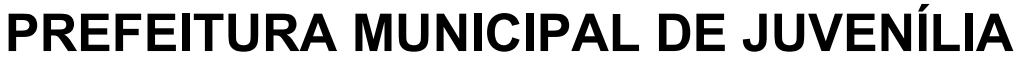

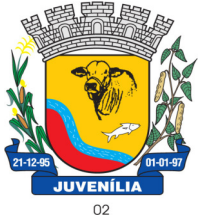

Praça Antônio Joaquim de Lima, 10-centro\*E-mail: licitacao@Juvenília.mg.gov.br

**CEP 39.467-000 - MINAS GERAIS** 

**MANUAL DE INSTALAÇÃO E UTILIZAÇÃO DO PROGRAMA COLETA DE PROPOSTAS**

#### **INSTALAÇÃO DO PROGRAMA**

Para instalação do Programa Coleta de Propostas, baixe a versão disponibilizada junto com o Edital.

Abaixo estão relacionados os procedimentos para instalação do programa:

1. Clicar duplo sobre o arquivo coleta proposta120 instalador.exe;

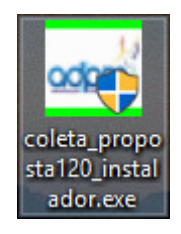

2. Clique em avançar, conforme figura abaixo;

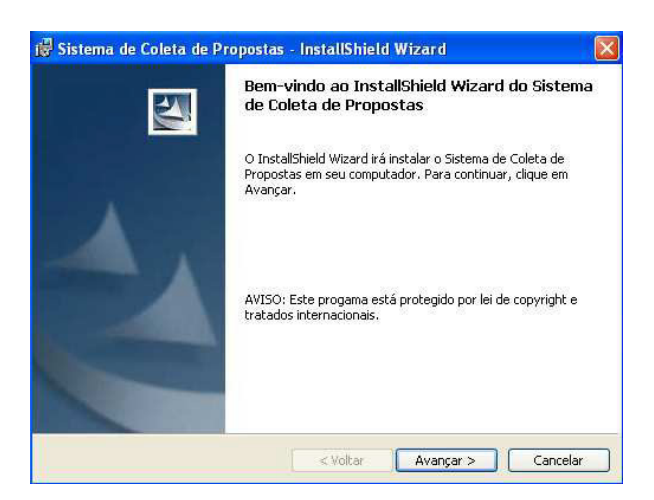

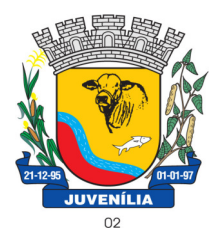

Praça Antônio Joaquim de Lima, 10-centro\*E-mail: licitacao@Juvenília.mg.gov.br **CEP 39.467-000 - MINAS GERAIS** 

3. Clique em "Avançar" para instalar ou clique em "Alterar", para selecionar uma nova pasta onde será instalado e clique em "Avançar";

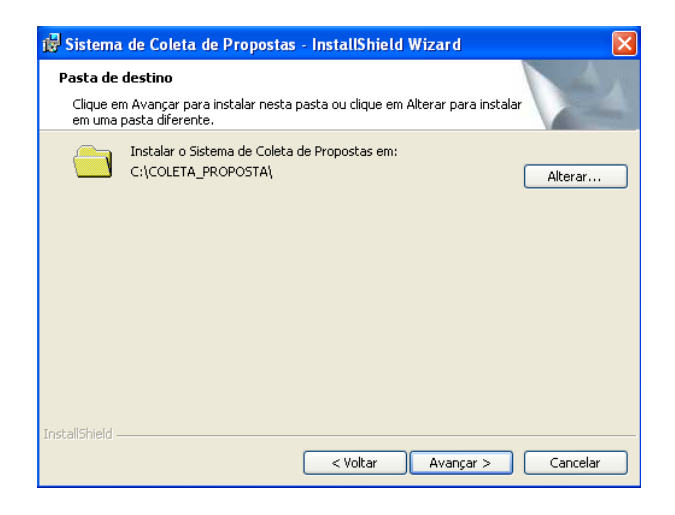

4. Clique em Instalar para inicializar a instalação;

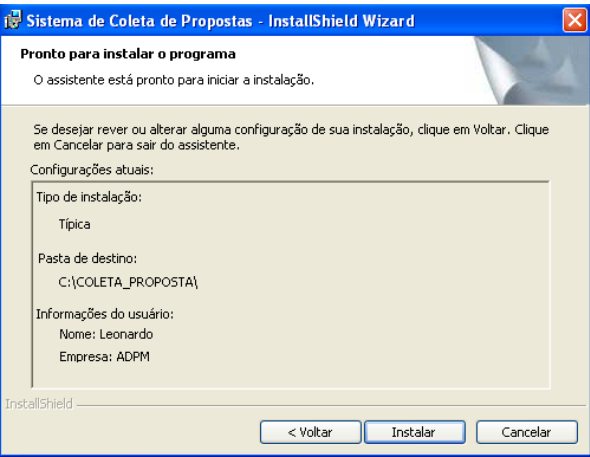

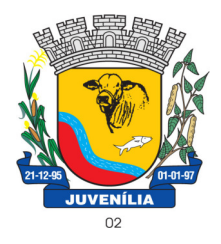

Praça Antônio Joaquim de Lima, 10-centro\*E-mail: licitacao@Juvenília.mg.gov.br **CEP 39.467-000 - MINAS GERAIS** 

5. Clique em concluir para finalizar a instalação;

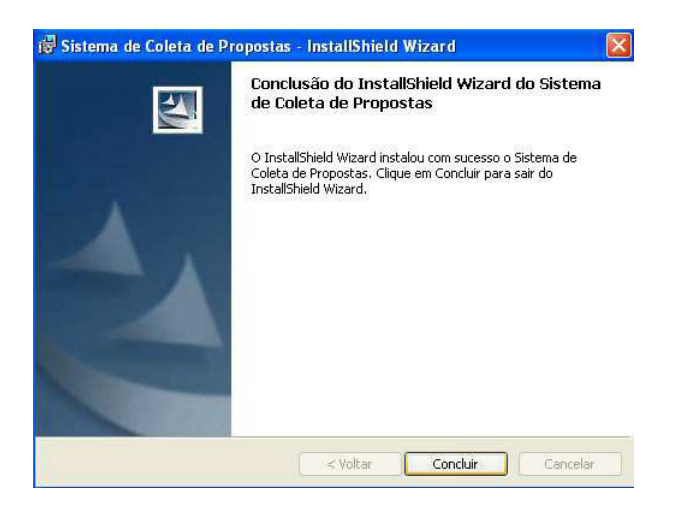

### **EXECUÇÃO E UTILIZAÇÃO DO PROGRAMA**

1. Acesse o Programa com um clique duplo no ícone abaixo criado na área de trabalho (desktop);

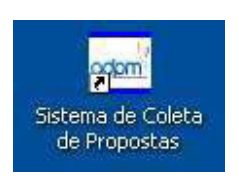

2. Abrirá a janela abaixo. Dê um clique em "Selecionar o arquivo de remessa para coleta";

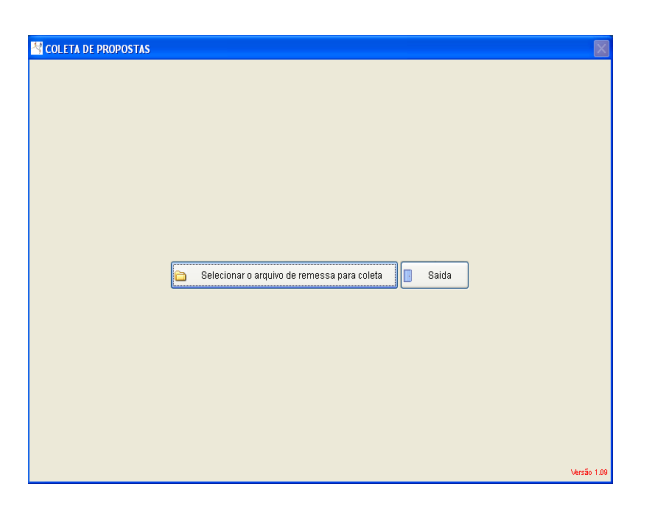

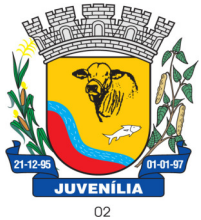

Praça Antônio Joaquim de Lima, 10-centro\*E-mail: licitacao@Juvenília.mg.gov.br **CEP 39.467-000 - MINAS GERAIS** 

3. Selecione o arquivo de propostas disponibilizado pela Prefeitura e clique em "OK". Ele importará automaticamente os dados do processo e dos itens do Anexo I;

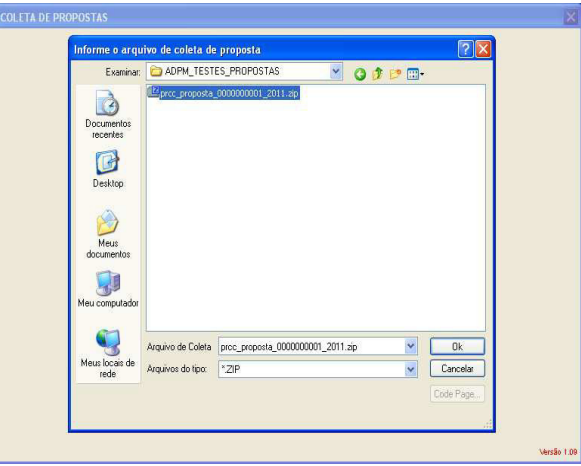

- 4. Preencha os campos: Nome, CNPJ/CPF, Validade da Proposta e Telefone;
- 4.1. Informe o valor (unitário) da proposta dos itens;

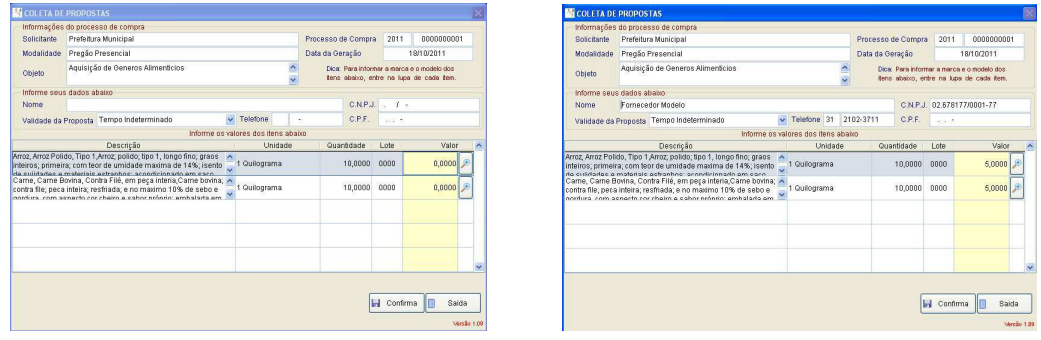

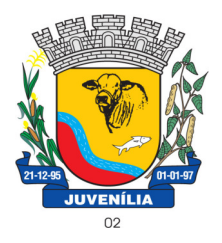

Praça Antônio Joaquim de Lima, 10-centro\*E-mail: licitacao@Juvenília.mg.gov.br **CEP 39.467-000 - MINAS GERAIS** 

4.2. Para especificar a marca e modelo dos itens do processo, basta clicar na lupa ao lado direito do valor do item;

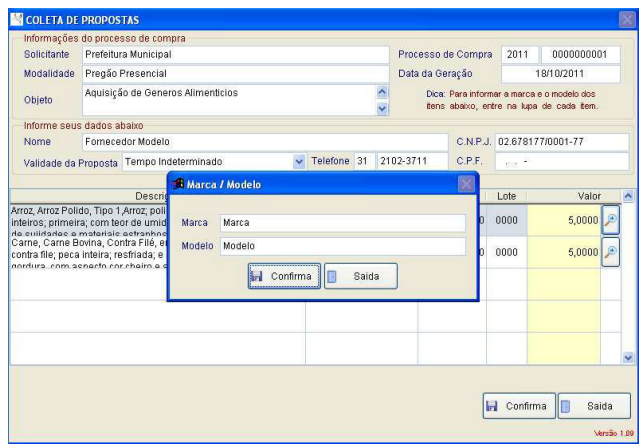

5. Após o cadastro e preenchimento das propostas, clique em confirma e aparecerá a mensagem "Atualização realizada com sucesso" conforme figura abaixo.

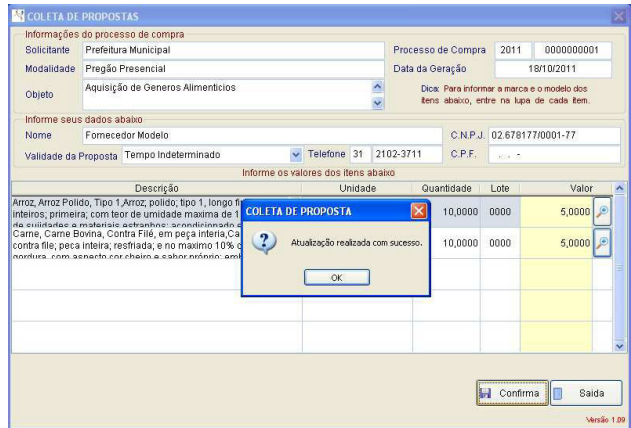

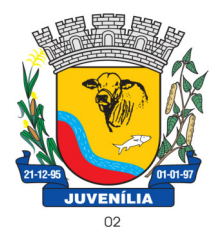

Praça Antônio Joaquim de Lima, 10-centro\*E-mail: licitacao@Juvenília.mg.gov.br **CEP 39.467-000 - MINAS GERAIS** 

6. Clique em OK. O Sistema irá gerar o relatório de propostas com a seguinte mensagem "Deseja visualizar o relatório de coleta de proposta?", clique em sim;

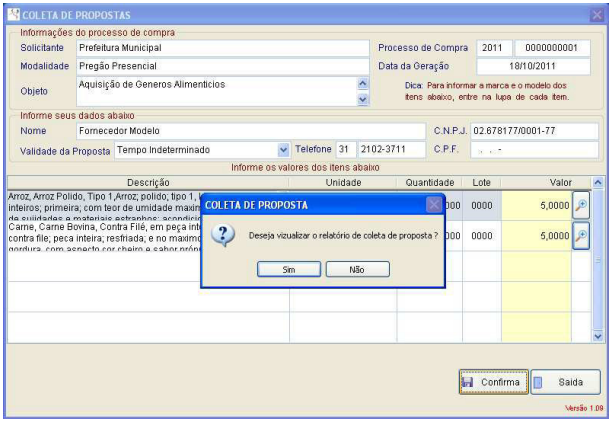

7. O sistema abrirá o relatório de proposta conforme a figura abaixo;

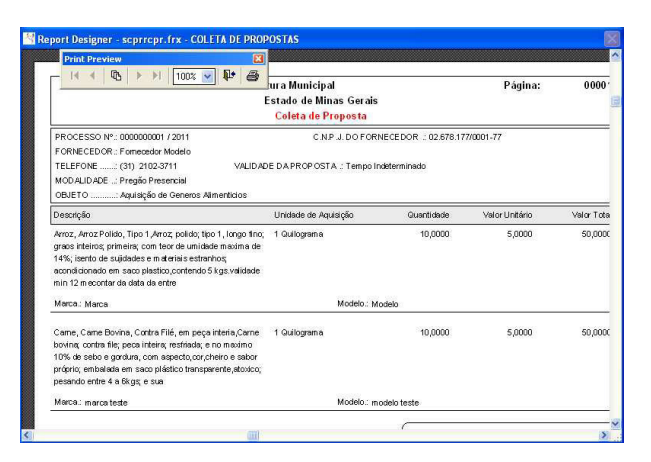

8. Para imprimir o relatório clique no ícone "Print Report";

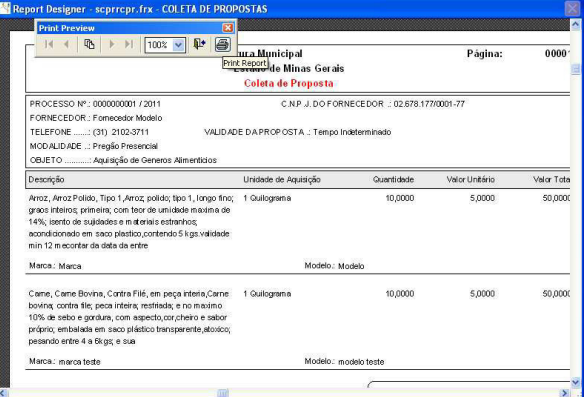

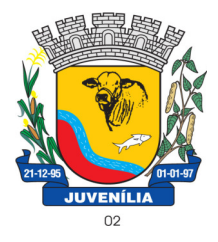

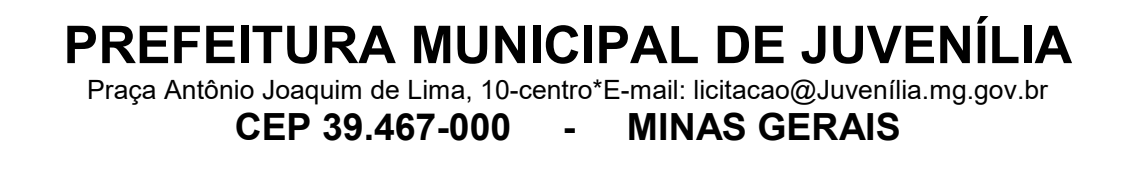

9. Para sair do relatório sem imprimir, clique no ícone "Close Preview";

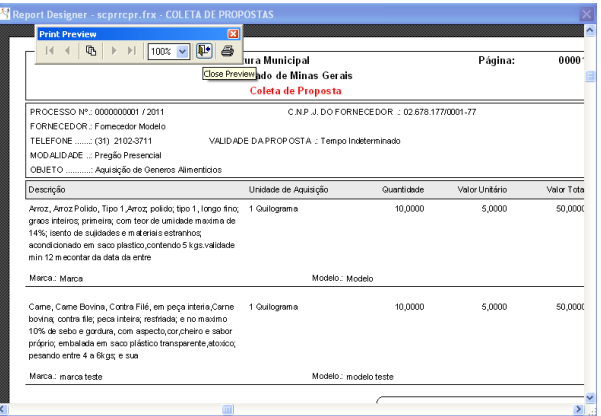

10. Após fechar o programa, copiar (salvar) o arquivo em Pendrive ou CD, para ser apresentado junto ao envelope de propostas.